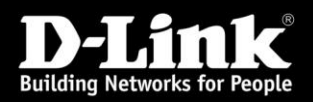

# **Fråga:** Hur ställer jag in min router utan att använda CD skivan?

**Svar:** Du kan ställa in din router manuellt genom att följa stegen nedan.

\_\_\_\_\_\_\_\_\_\_\_\_\_\_\_\_\_\_\_\_\_\_\_\_\_\_\_\_\_\_\_\_\_\_\_\_\_\_\_\_\_\_\_\_\_\_\_\_\_\_

#### **Produkter som täcks in av denna guide :**

De flesta routrar i DIR serien : T.ex DIR-615/635/655/825/855

Lägg märke till att det kan finnas små skillnader från router till router, samt även mellan olika firmware, och olika hårdvaruversioner.

Det innebär att namn och menyer kan heta olika och inte alltid vara på samma ställe som i denna guide.

# **Viktigt: Innan du påbörjar installationen notera följande:**

- Gör inställningarna av routern med den dator du tidigare använde direkt till ditt modem/bredbandsuttag.

- Du kommer att behöva två nätverkskablar under installationen.

- Inaktivera alla brandväggar på din dator under installationen

# **Steg 1. Kabelanslutning.**

- Koppla in strömmen till routern

- Koppla in en kabel från ditt modem/bredbandsuttag till porten markerad Internet på baksidan av din router.

**\_\_\_\_\_\_\_\_\_\_\_\_\_\_\_\_\_\_\_\_\_\_\_\_\_\_\_\_\_\_\_\_\_\_\_\_\_\_\_\_\_\_\_\_\_\_\_\_\_\_\_\_\_\_\_\_\_\_\_\_\_\_\_\_\_\_\_\_\_\_\_\_\_\_**

- Anslut en annan nätverkskabel från din dator till en av portarna markerade LAN på baksidan av din router.

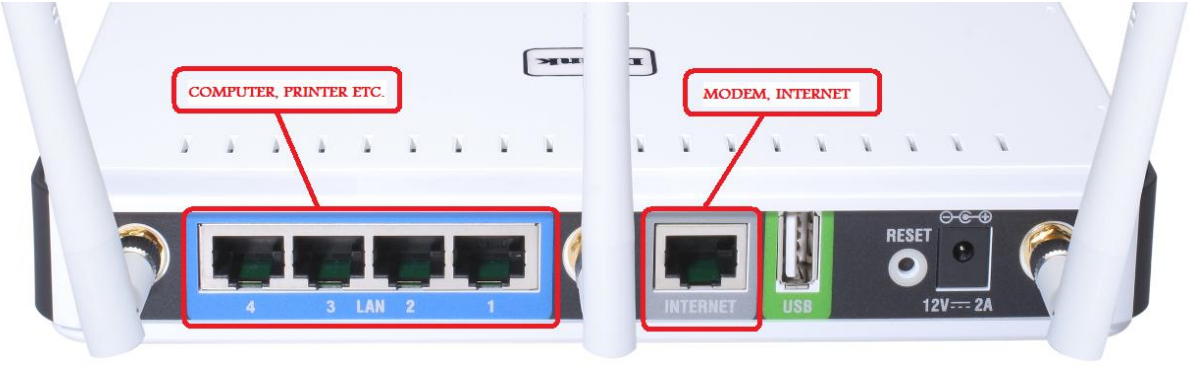

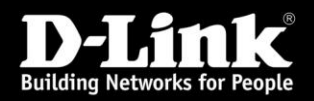

#### **Steg 2. Att få tillgång till routerns webgränssnitt.**

Öppna en webläsare (t.ex. Internet Explorer) och skriv in routerns IP-Adress. I fabriksinställningarna så är den adressen 192.168.0.1

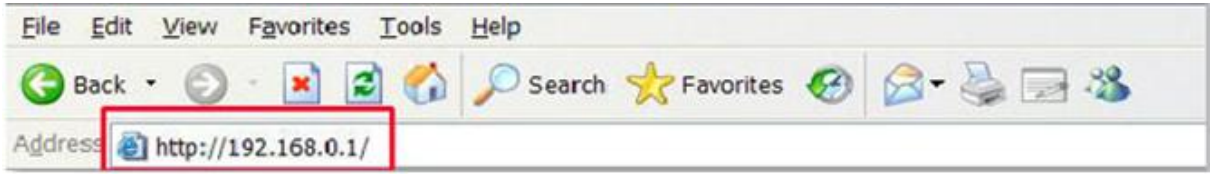

#### **Steg 3: Logga in på routern**

Nu borde inloggningsskärmen komma fram, se exemplet nedan för hur det kan se ut. Detta är inloggningen till routerns webgränssnitt.

- Skriv in eller välj användarnamnet admin och skriv in lösenordet (lösenordet ska lämnas tomt i fabriksinställningarna). Klicka sedan på **Log in** alternativt **Ok.**

(På en del modeller/firmwares så kan även behöva fylla i dom tecken som står i rutan, se bilden nedanför för ett exempel.)

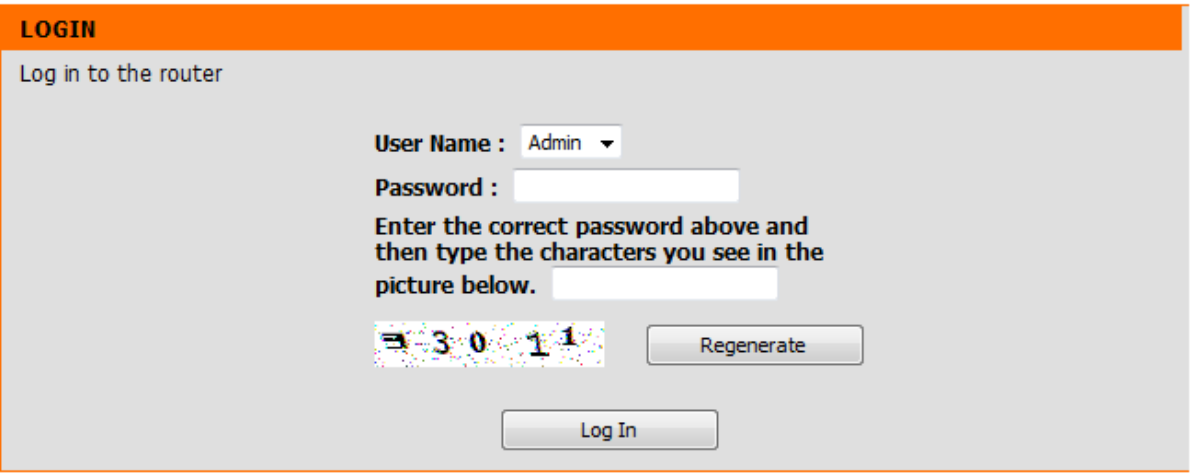

*(Notera: För att nå konfigurationssidan i Mac OS så måste webläsaren stödja JavaScript. Exempelvis Firefox eller Camino kan användas.)*

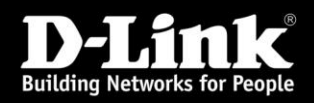

# **Steg 4: Val av anslutningstyp**

Nu måste vi ställa in routern vilken typ av internet anslutningstyp din internetleverantör använder sig utav.

- Klicka på menyn **Setup** och sedan på knappen **Manual Internet Connection Setup** alternativt **Manual Configure**.

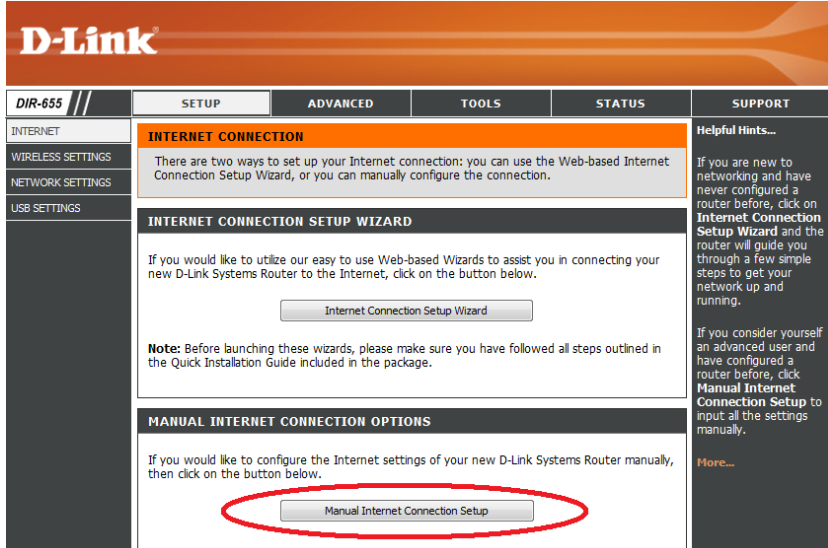

- Välj den typ av internet anslutning som du har på ditt abonemang från din internetleverantör.

- Klicka sedan på knappen Save Settings.

- Vissa modeller kommer att vilja starta om, om frågan kommer fram, klicka på reboot now för att ta ändringarna i kraft

Notera: Den vanligaste anslutningstypen är dynamisk ip-adress (dhcp)

Om du har en statisk ip-adress eller PPPoE så måste du skriva in den informationen du fått från din leverantör i rutorna som kommer fram när du väljer din anslutningstyp.

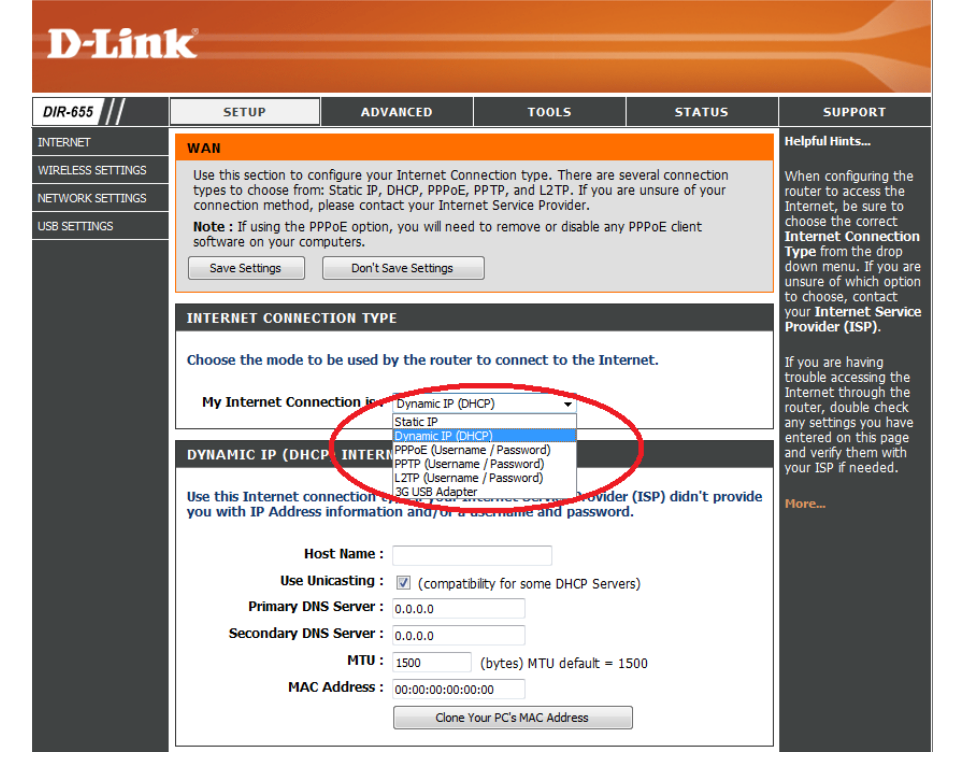

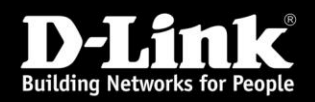

# **Steg 5. Statuskontroll**

I detta steg så ska vi kontrollera om vi har kontakt med internetleverantören och om vi har fått en ip-adress tilldelad till routern.

- Klicka på menyalternativet **Status**, kontrollera om det står en ip-adress under rubriken **Wan**  eller **Internet**.

- Om det står inte står en ip-adress i det fältet, gå till steg 6 och sedan vidare till 7 (endast om du har en dynamisk ip-adress)

- Om det finns en ip-adress i fältet gå direkt till steg 7.

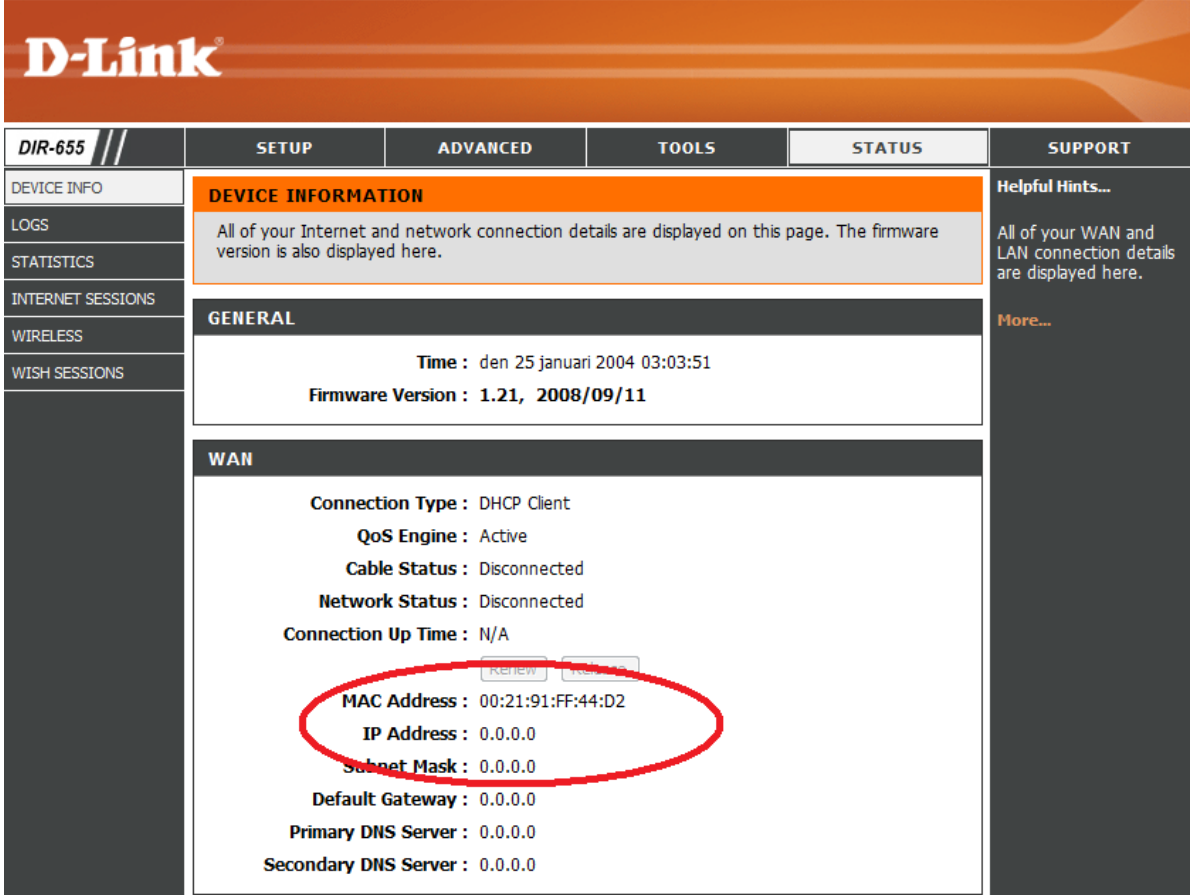

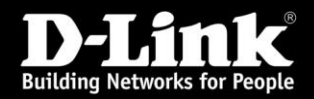

#### **Steg 6. Klona MAC adress**

Många internetleverantörer låser sin anslutning till den MAC adress dom din dator eller till den enhet du tidigare hade kopplat direkt till ditt modem innan du köpte denna router. För att lösa detta så kan man till att börja med avvakta ca 30 minuter, det är den tid det vanligen brukar ta för att leverantören ska släppa MAC låsningen. Alternativt så kan man klona sin dators MAC adress till routern så att routern presenterar sig med din dators MAC adress till din leverantör. Följ stegen nedan för att klona MAC adressen.

- Klicka på menyn **Setup** och klicka sedan på knappen **Manual Internet Connection Setup** alternativt **Manual Configure** som demonstrerat i steg 4.

- Klicka på knappen **Clone Your PC's MAC Address** och notera att MAC adressen i fältet ändras.

- Klicka sedan på knappen Save settings, efterföljt av Reboot now om den frågan kommer fram.

- Kontrollera därefter staus som demonstrerat i steg 5.

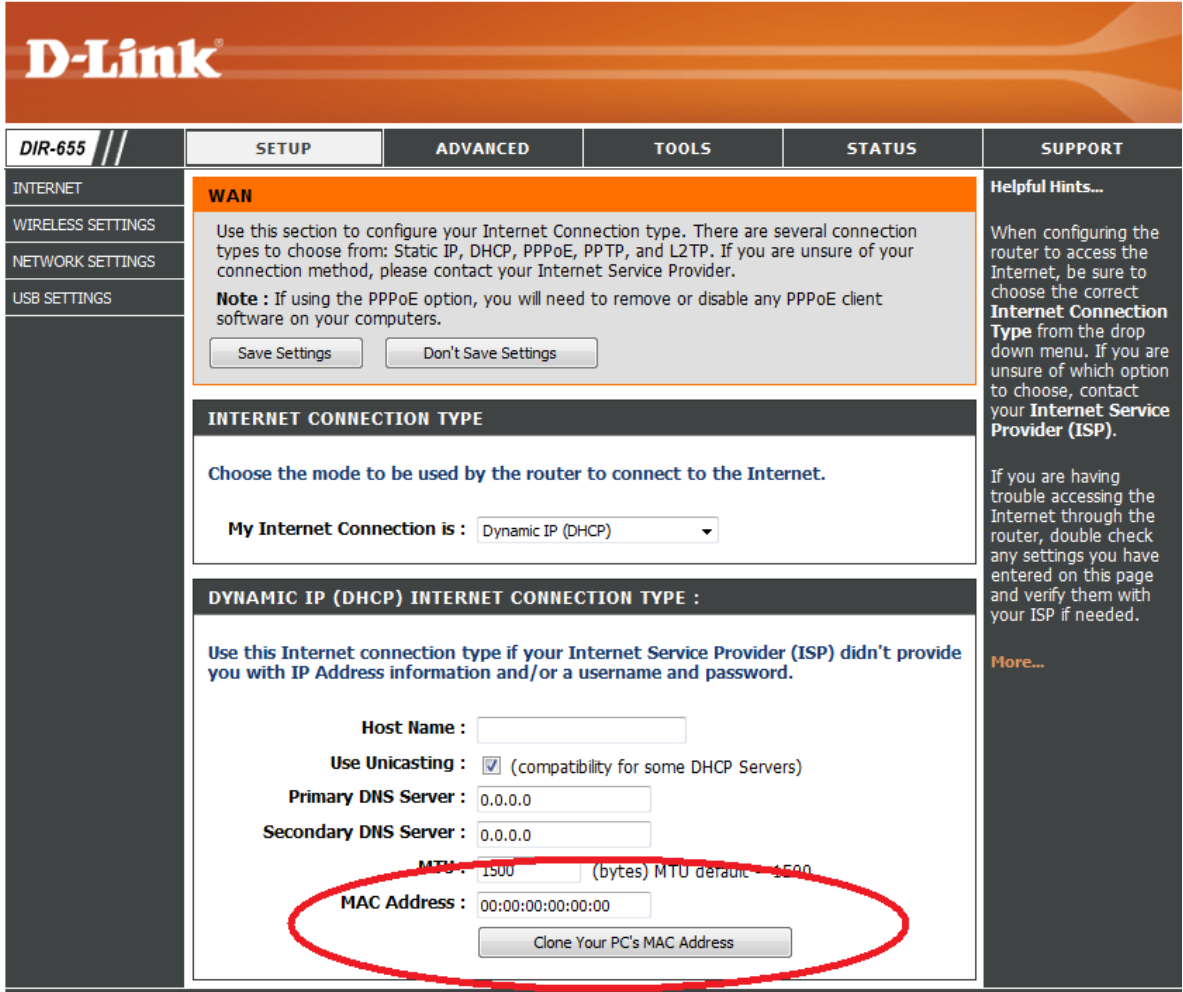

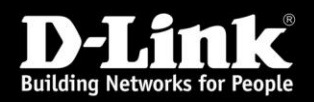

# **Steg 7. Wireless inställningar**

Klicka på menyn **Setup** och därefter på **Wireless Settings/Setup**. Tryck sedan på knappen **Manual Wireless Network Setup/Connection Setup.**.

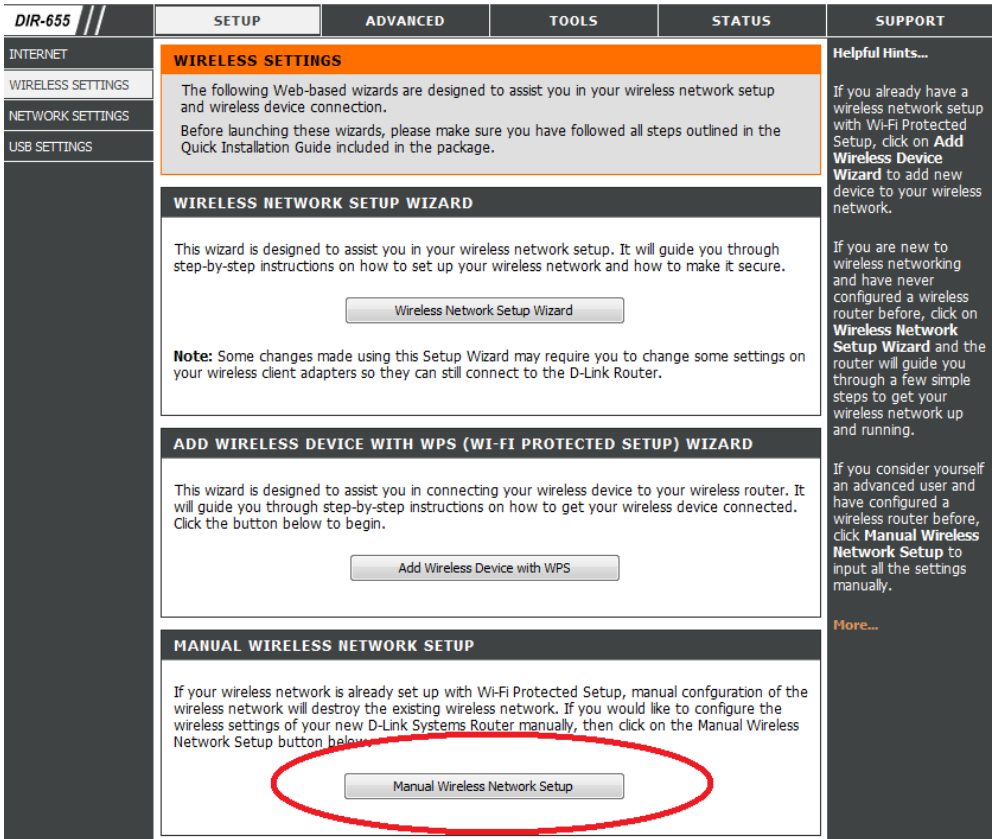

Gör följande ändringar i detta fönster :

a) Ändra Wireless Network Name till något annat än dlink.

b) Ändra Channel Width to Auto 20/40 MHz (Alla modeller har inte detta alternativ.)

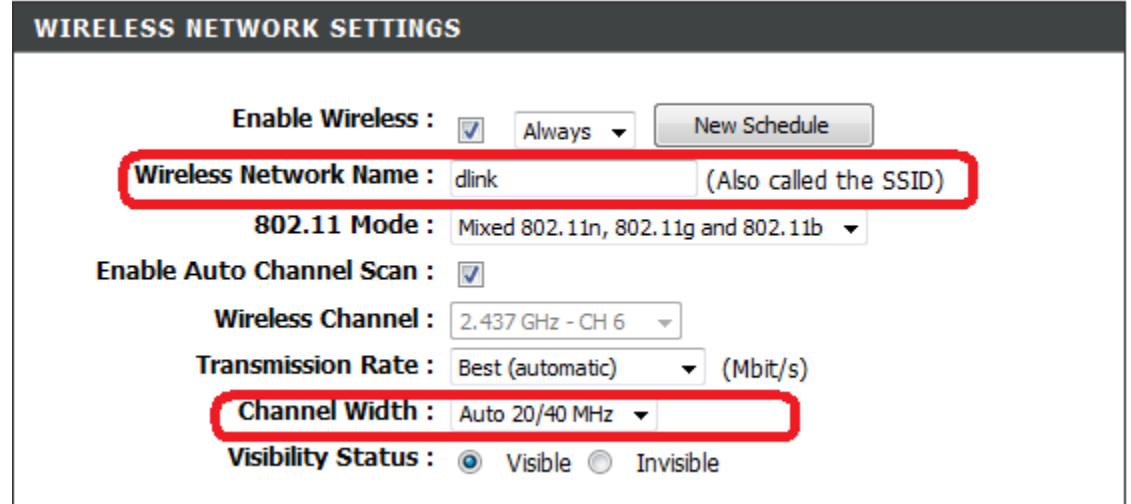

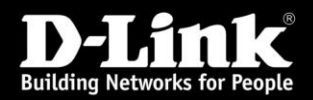

c) Under Wireless Security Mode välj: WPA-Personal alt Enable WPA/WPA2 Only Wireless Security.

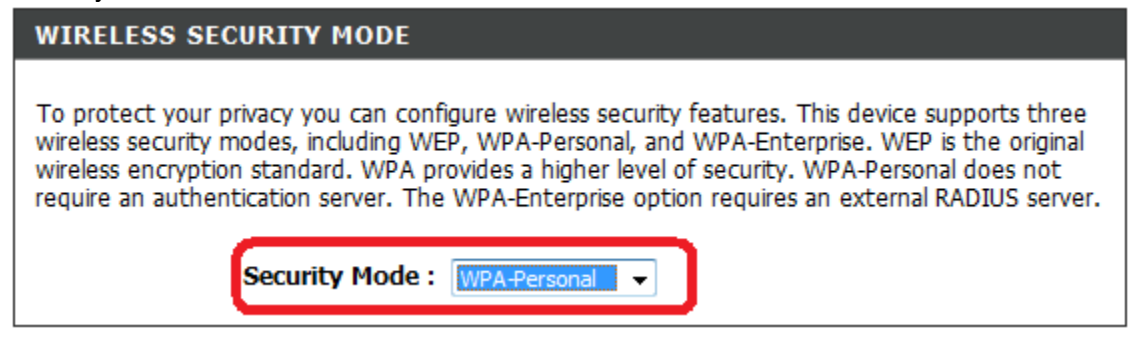

d) **Endast för advancerade användare**. Du kan ändra vilken typ av WPA säkerhet som ska användas här.

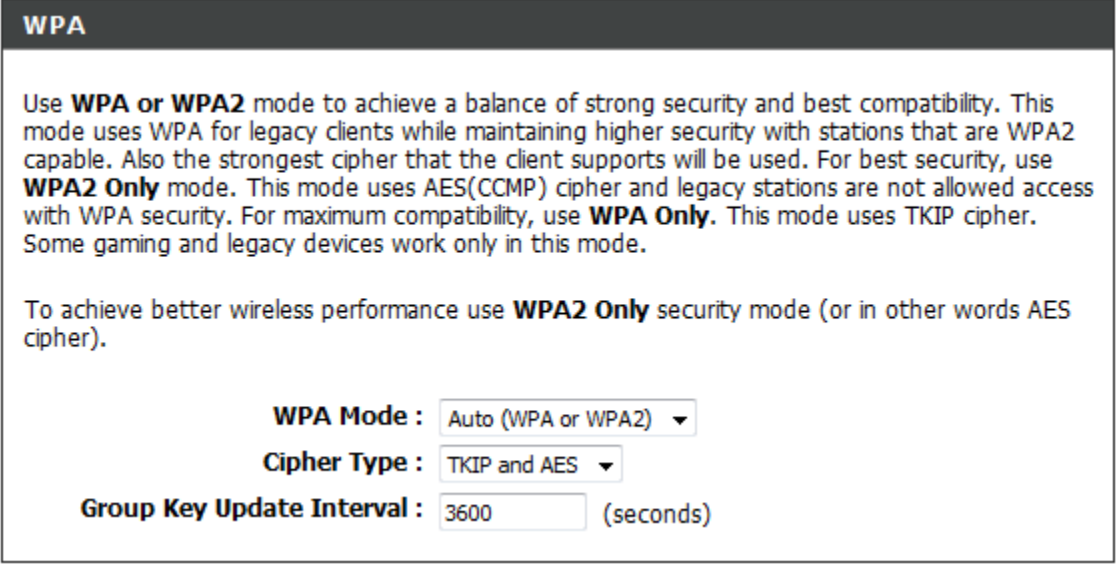

e) I fältet Pre-Shared Key alt Network Key, sudda bort de prickar som finns förskrivna i fältet och skriv in en ny säkerthetsnyckel för ditt nätverk, den måste vara minst 8 tecken lång, och får innehålla både siffror och bokstäver.

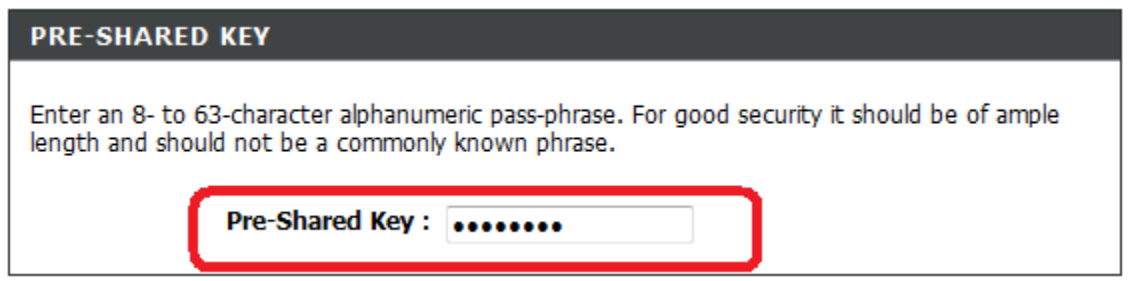

- Klicka Save Settings på toppen av sidan, följt av reboot now om du får den frågan.

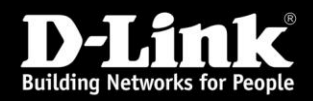

# **Steg 8. Att ansluta till ett trådlöst nätverk**

Det kan skilja sig beroende på tillverkaren av det trådlösa nätverkskortet, kontrollera i bruksanvisningen för ditt trådlösa kort. Nedan finns det exempel på några vanliga metoder.

# **Om du använder dig av Windows XP:**

- Klicka på Start (I det nedre vänstra hörnet av skärmen)

- Klicka på Kontrollpanelen (Om du inte kan hitta den så kan du hitta den under menyn Inställningar)

- Dubbelklicka på Nätverksanslutningar. Om det istället heter Nätverks och Internet inställningar så klickar du först på den och sedan på Nätverksanslutningar.

- Högerklicka på din trådlösa anslutning och välj "Visa tillgängliga trådlösa nätverk"
- Leta reda på ditt trådlösa nätverk i listan och dubbelklicka på den för att ansluta till det.
- Skriv in din säkerhetsnyckel som du valt för ditt nätverk, följt av Anslut.

# **Om du har Windows Vista:**

- Högerklicka på ikonen med 2 bildskärmar som normalt hittas nere bredvid klockan.
- Välj alternativet "Anslut till ett trådlöst nätverk"
- Leta reda på ditt nätverk i listan och dubbelklicka på det för att ansluta.
- Skriv in din säkerhetsnyckel som du valt för ditt nätverk, följt av Anslut.
- Om en installationsguide kommer fram, följ den steg för steg för att ansluta till nätverket.

# **Om du har Windows 7:**

- Klicka på ikonen med staplar bredvid klockan nere till höger.
- Leta reda på ditt nätverk i listan och dubbelklicka på det för att ansluta.
- Skriv in din säkerhetsnyckel som du valt för ditt nätverk, följt av Anslut.
- Om en installationsguide kommer fram, följ den steg för steg för att ansluta till nätverket.

# **Om du har Mac OS:**

- Klicka på Airport uppe till höger på menyraden och aktivera AirPort.
- Hitta ditt trådlösa nätverk och klicka på det för att ansluta.
- Skriv in din säkerhetsnyckel som du valt för ditt nätverk, följt av Anslut.